# **Intro to ArcGIS Online and Story Maps AAS 2500**

**Drew MacQueen** GIS Specialist dmacqueen@virginia.edu

**Chris Gist** GIS Specialist [cgist@virginia.edu](mailto:cgist@virginia.edu)

SCHOLARS' LAB

# **Links**

Class Page

<http://guides.lib.virginia.edu/gis> Click **Teaching Resources > Spring 2024 Courses**

ArcGIS Online <https://uvalibrary.maps.arcgis.com/>

ArcGIS StoryMaps [https://storymaps.arcgis.com](https://storymaps.arcgis.com/)

## **Create or Login to ArcGIS Online Account**

Go to:<https://uvalibrary.maps.arcgis.com/>

- Click **Sign In**
- Click **University of Virginia**
- Sign in using your NetBadge credentials.

NOTE: If this is your first time logging in, an ArcGIS Online account is automatically created. Continue to use the above instructions to login to your account.

# **Explore ArcGIS Online**

- 1. The **Content** tab is where you view and manage all of the items you own.
- 2. The **Groups** tab lists all the groups in which you have membership.
- 3. The **Map** tab is where you create a map by adding and creating spatial layers.

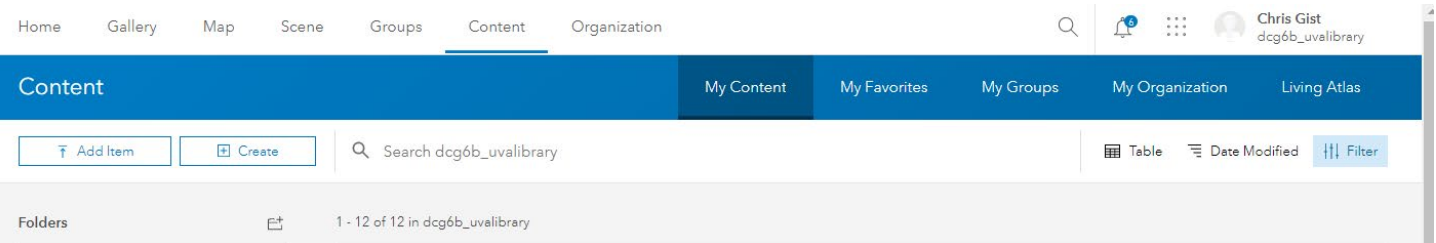

**UNIVERSITY OF VIRGINIA** 

## **Creating A Map**

- 1. Click on the **Map** tab.
- 2. On the left side, the **Layers** pane should be open. If not, click the **Layers** button**.**

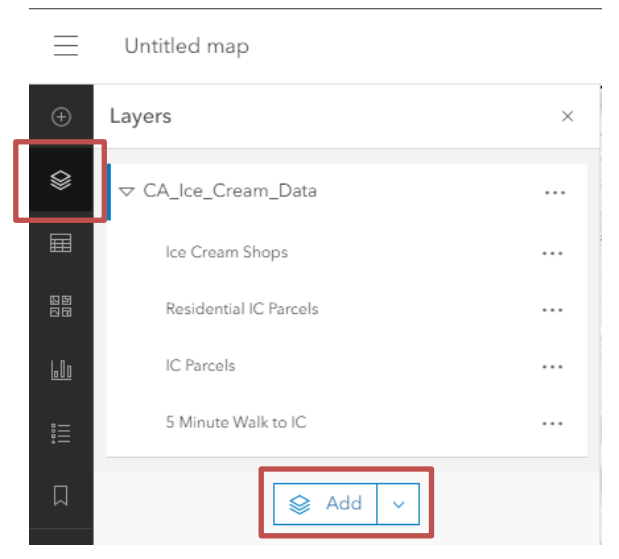

3. Click the **Add** button on the bottom of the layer list.

4. Select **My Organization** from the pull-down. Enter "ice cream" in the search bar and click enter.

5. Add the "**CA\_Ice\_Cream\_Data**" layers to the map with the Plus Sign button. When finished, click the back arrow at the top of dialog box.

Here is a list of the layers in your map. These layers can be made visible/invisible with the eye. They can also be renamed and reordered.

6. Save the map by clicking **Save and open** > **Save As**. Give the map a meaningful name that will make it discoverable to you and potentially others.

Consider using tags to help categorize your content. Tags are user-specific, but help others find your items. In our case, it might be useful to apply a class mnemonic/number.

#### **Creating Features**

We've added layers to a map. Now, we want to create our own spatial data. The easiest way to do this is with a **Sketch** Layer.

- 1. Add a Sketch Layer to the Map by clicking the **Add Sketch** icon on the bottom of the right toolbar.
- 2. Choose a feature type (point, line, area, or text) and a symbol, and begin creating data. If you don't like the symbols you see, don't worry, you can change that after you've created your feature.
- 3. When you're done creating features, close the Sketch tool. If you want to resume, click the Sketch icon.

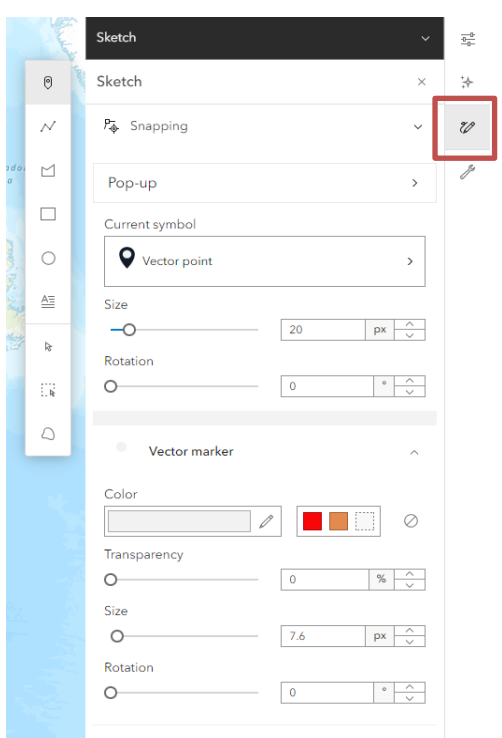

Your Sketch layer currently only "lives" in your map. It doesn't appear in your Content and can't be shared outside the map. If you have a need for a more capable layer that can be shared separately, please contact us and we can help you create a dedicated Feature Layer.

4. Be sure to save your map often by clicking **Save and open** > **Save**.

#### **Content and Sharing**

1. Click the hamburger (three horizontal lines) in the top left corner and select **Content**.

Here you will see all your items, including the map you just created. Each item has details and settings that can be accessed by clicking the item title. Here, we can also change the sharing settings of our items to change who can view and access them.

Notice the person icon. That means that only you can access an item.

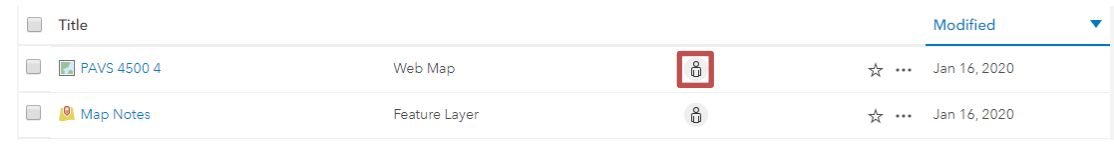

2. Click the person icon.

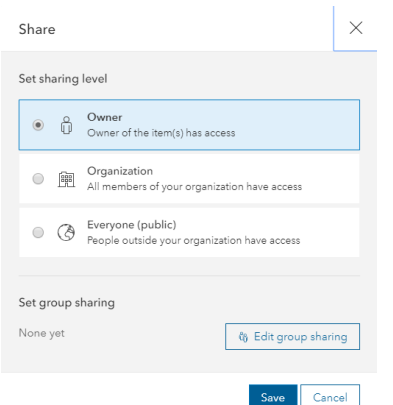

Here, we have the option to share the item with the Organization (UVA), Everyone - which makes the item public - and below that, we can share with individuals using Groups.

Groups are useful for sharing work and collaborating with members of your class. You can create your own collaboration groups and add members. If you want to allow group members to edit items shared with the group, you need to enable the **Shared Update** option.

3. Click **Cancel**. Click the **Groups** tab.

This is where you manage existing groups and create new groups. If you don't need to create a group, you can skip to the Create Your Story section.

1. Click **Create Group**

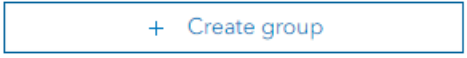

2. Give the group a name that will be easily discoverable by your groupmates. You can keep the defaults for the rest of the Group designations settings, but make sure to check Shared update the **Shared Update** option.  $\bigcirc$ Items in this group will be editable by all members of this group. <sup>©</sup>

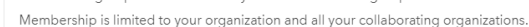

**NOTE!** The option to create a **Shared Update** group, which allows group members to edit group items, **must be checked at group creation** and cannot be enabled once the group is created. If you've already created your group without checking the Shared Update option, you'll need to delete and re-create the group. If you don't see the Shared Update option when creating your group, please contact us.

3. Once a group is created, items can be shared with that group by opening the item's **Share** dialogue, clicking **Edit group sharing**, checking the box next to the appropriate groups, and clicking OK > Save. As a final note, keep in mind that sharing must be consistent for users to see items. Let's say you have a map with two layers that you want to share with a group. For users of that group to properly view the map and its layers, everything, the map and the layers, must be shared with the group.

#### **Create Your Story**

StoryMaps is essentially a website builder that is constructed with interactive block elements you add to your story.

- 1. Open a new browser tab and navigate to [https://storymaps.arcgis.com](https://storymaps.arcgis.com/)
- 2. Click **Start a story** on the StoryMaps page to begin.

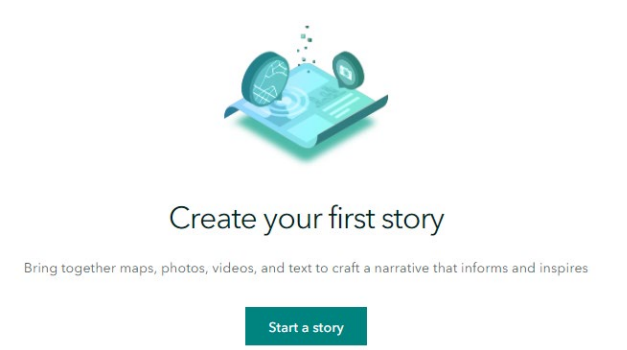

#### 3. Click **Design**.

Before we configure our cover, let's look at some of the design options. Here we can choose our cover layout, turn sections on/off, choose a theme and font, and add a logo. We also have the option to create our own theme.

- 4. Close the Design pane.
- 5. We'll start by configuring our cover. Type "Charlottesville Ice Cream" into the title. Feel free to enter a subtitle or introduction.
- 6. Open a new browser tab and do an image search for "Ice Cream". Copy the URL of an image you like.
- 7. Go back to your Story Map and click **Add Cover Image or Video**.

Notice that the Cover section doesn't allow you to paste a link to an image. This means that you'll have to save your image to your computer before you can add it to the cover. This is the only section with this restriction.

#### **Adding Content**

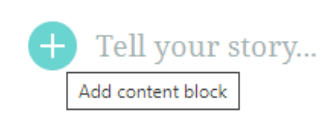

Once you've configured your Cover, you can scroll down and begin to add content. You can begin typing into the text block directly or click the plus sign

to choose from other block styles.

Clicking the plus button will open the Block Palette. From here, you can choose the block elements you want to use in your story. There is no right way to create a Story Map. Feel free to get creative with the block elements.

- 8. Click the plus sign and click **Text**.
- 9. Enter a quote related to ice cream. Feel free to get creative here. Highlight the text and click the **Quote** format.
- 10. Click the plus sign below your quote and click **Separator**.
- 11. Open a new browser tab and navigate to the Ice Cream Wikipedia page. Copy the URL.
- 12. Click the plus sign below the separator and click **Button**. Enter "Ice Cream Wiki Page" into the button text and paste the URL into the box below.
- 13. To test your button, click **Preview** at the top of the page. Click your button to make sure it works. Close the newly opened tab click the "X" in the bottom right to go back to your story.

Instead of a button linking to an external site, let's embed the page into our story.

- 14. Click the plus sign under your button and click **Embed**. Paste the ice cream Wikipedia link into the box and click **Save**. Notice the embed settings. Feel free to play with these settings.
- 15. Click the plus sign under the embed and click **Map**. Choose the map you just saved, then click **Place map**.
- 16. Change the text under the map to "Ice Cream Map".

We're not going to go through all the content blocks today, but we strongly encourage you to explore the different blocks and options. Only you know how your story should function and behave. The best way to get comfortable with the interface and options is to dive in!

#### **Sidecar**

There are two Immersive elements in StoryMaps. Each has some unique functionality, but there is some crossover in their capabilities. We're going to use Sidecar today. We don't have time to cover both elements, but feel free to try the Map Tour element on your own.

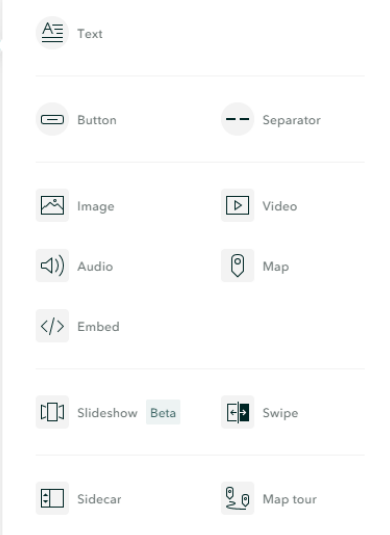

- 1. Click the plus sign under the embed block and click **Sidecar**.
- 2. Feel free to read through the short tutorial or click **Skip**.
- 3. Click **Add media > Add map**.

I'm suggesting you use a map I've created because it has extent bookmarks that make it easier to find the suggested locations, but feel free to use your map instead.

- 4. Click **My Organization** and enter "ca ice cream" in the search. Click the **CA\_PresentationMap**. Keep all the current settings and click **Place Map**.
- 5. Enter some text about ice cream in the **Continue your story…** box in the side panel.
- 6. Click the three dots on your existing slide and click **Duplicate slide**.
- 7. Click the new slide and hover over the map. Click the pen icon to Edit the map.
- 8. Use the bookmarks to zoom in to La Flor Michoacana. Turn off the visibility of **Cville\_Parcel\_Area\_2015** by clicking the eye next to the layer. Click **Place map**.
- 9. Replace the duplicated text in the Side Panel with something appropriate for this location.
- 10. Repeat steps 6-9 for a different location, Cold Stone Creamery for example. Try making different layers visible/invisible.
- 11. Click the **New Slide** button on the bottom right to add a new slide.

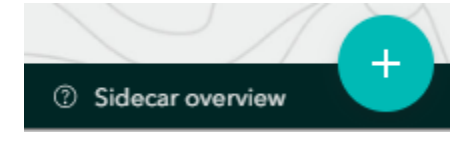

Duplicate slide

Delete

12. Click **Add embed.** Paste the Wikipedia link into the box and click **Save**.

# **Publish Your Story**

Your StoryMap is not visible until it has been published, regardless of the sharing status. In addition, changes you make to your StoryMap will not be visible to other users until those changes have been published.

- 1. Click **Publish** to publish the current state of your Story. If it's the first-time publishing the StoryMap, it will prompt you to set the sharing status. The sharing status can be changed at any time.
- **2.** Click the three dots at the top > **Edit Story** to continue editing your StoryMap.